# 在RV34x系列路由器上配置Web过滤

## 目标

Ī Web过滤是路由器上的一项功能,它可以增强已经安全的网络,并通过根据Web声誉索引上的分数 筛选网站、将关键字或域名添加到阻止列表以及按服务器IP地址来提高工作场所的工作效率。

管理员或公司可能有现有的指导原则,这些原则讨论一般网络安全、物联网和要在网络上实施的规 则,但在涉及特定部门时却发现规则有例外。管理员可以创建计划规则并将其绑定到例外列表,在 一天中的某个特定时间授予对特定网站的访问权限,或在网络上的其余用户拒绝访问时授予对特定 用户或用户的所有网站的访问权限。

本文旨在向您展示如何在RV34x系列路由器上配置Web过滤。

### 适用设备 |软件版本 Ĩ.

● RV34x系列 |1.0.03.20

### 配置Web过滤 Ī

第 1 步

登录到基于Web的实用程序,然后选择Security > Application Control > Web Filtering。

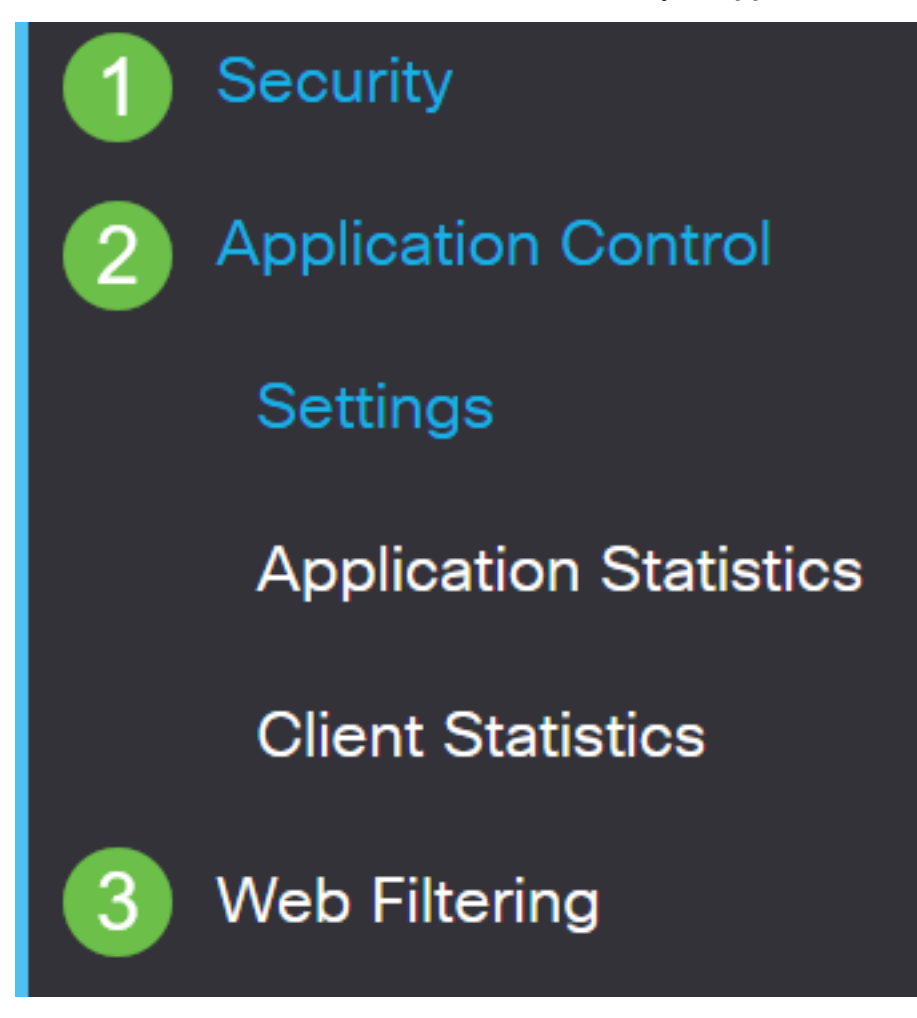

选择"On"单选按钮。

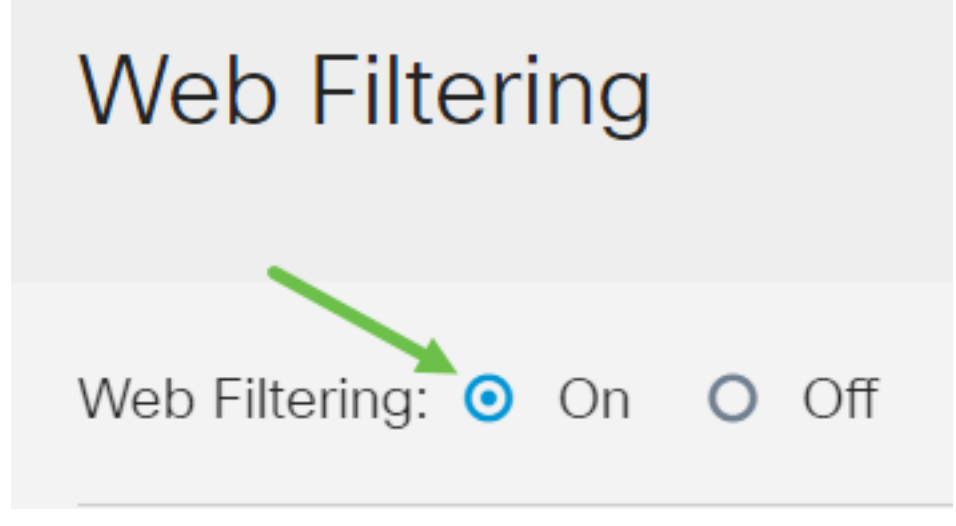

步骤 3

单击"添加"图标。

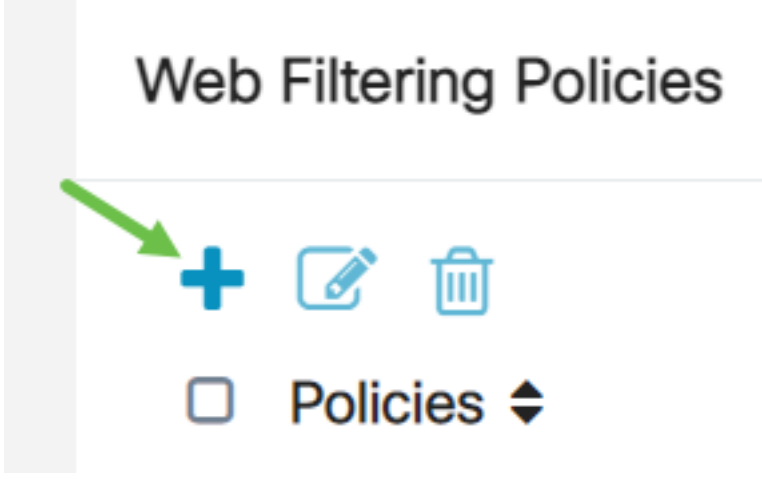

#### 步骤 4

输入策略名称、说明和启用复选框。

注意:如果您的路由器上启用了内容过滤,则会显示一条通知,通知您内容过滤已禁用,并且无法 同时启用这两项功能。单击Apply继续配置。

# **Policy Profile-Add/Edit**

Policy Name:

Description:

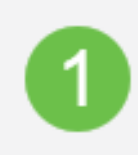

Weekdays

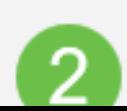

Default-High

选中Web Reputation复选框以启用基于Web信誉索引的过滤。

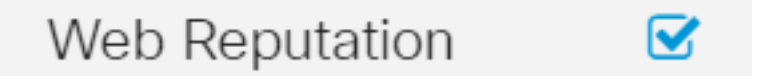

注意:内容将根据网站或URL的恶名根据Web信誉索引进行过滤。如果分数低于40分,网站将被屏 蔽。要了解有关Web信誉技术的详细信息,请[单击此](https://www.cisco.com/c/zh_cn/products/security/web-security-appliance/web_rep_index.html)处了解详细信息。

#### 步骤 6

从Device Type下拉列表中,选择要过滤的数据包的源/目标。一次只能选择一个选项。选项有:

- ANY 选择此选项可将策略应用于任何设备。
- 摄像头 选择此选项可将策略应用于摄像头(例如IP安全摄像头)。
- 计算机 选择此选项可将策略应用于计算机。
- Game\_Console 选择此选项可将策略应用于游戏机。
- Media\_Player 选择此选项可将策略应用于媒体播放器。
- 移动 选择此选项可将策略应用于移动设备。
- VoIP 选择此选项可将策略应用于Voice over Internet Protocol设备。

# **Policy Profile-Add/Edit**

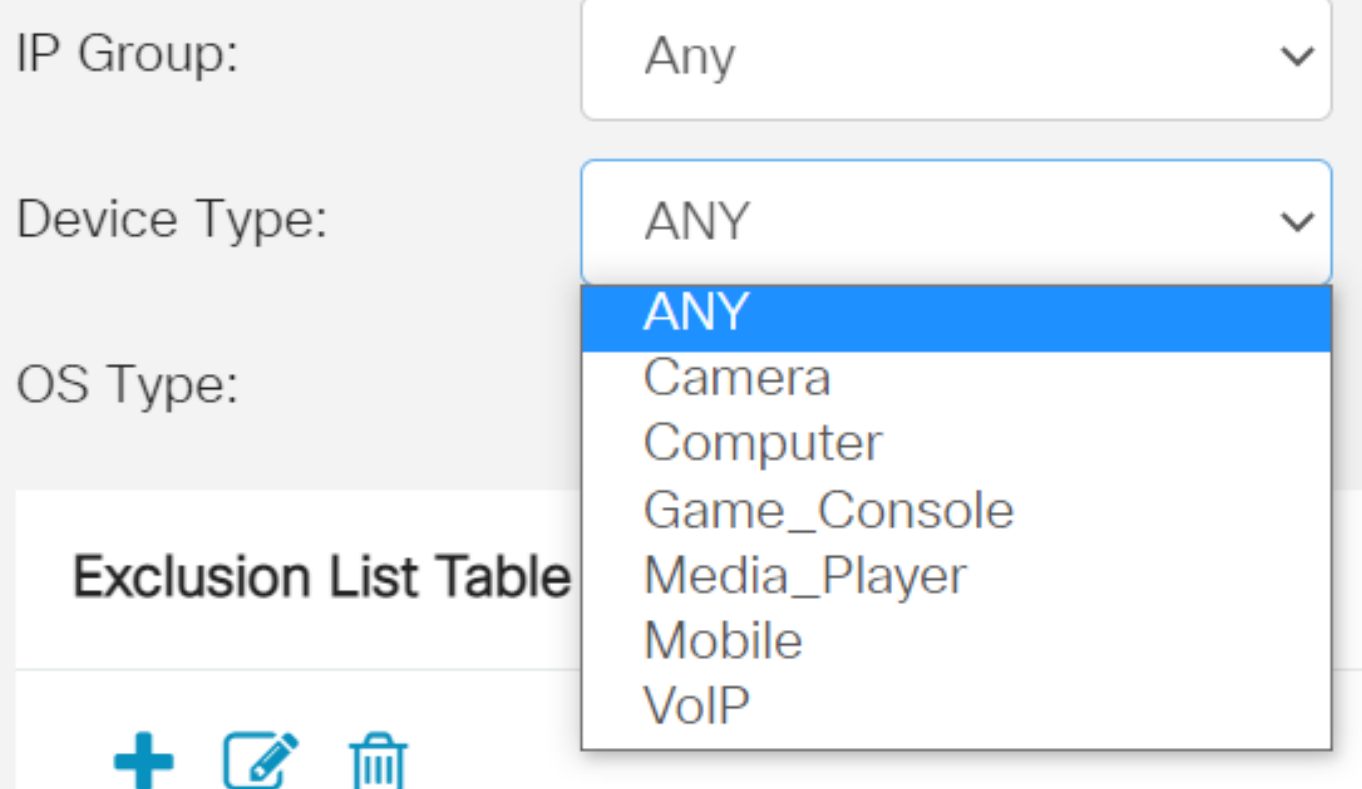

从OS Type下拉列*表中,选择策略应适用的操作系统(OS)。*一次只能选择一个选项。选项有:

- ANY 将策略应用于任何类型的操作系统。这是默认设置。
- Android 仅将策略应用于Android操作系统。
- BlackBerry 仅将策略应用于Blackberry OS。
- Linux 仅将策略应用于Linux操作系统。
- Mac\_OS\_X 仅将策略应用于Mac OS。
- 其他 将策略应用于未列出的操作系统。
- Windows 将策略应用于Windows操作系统。
- iOS 仅将策略应用于iOS OS。

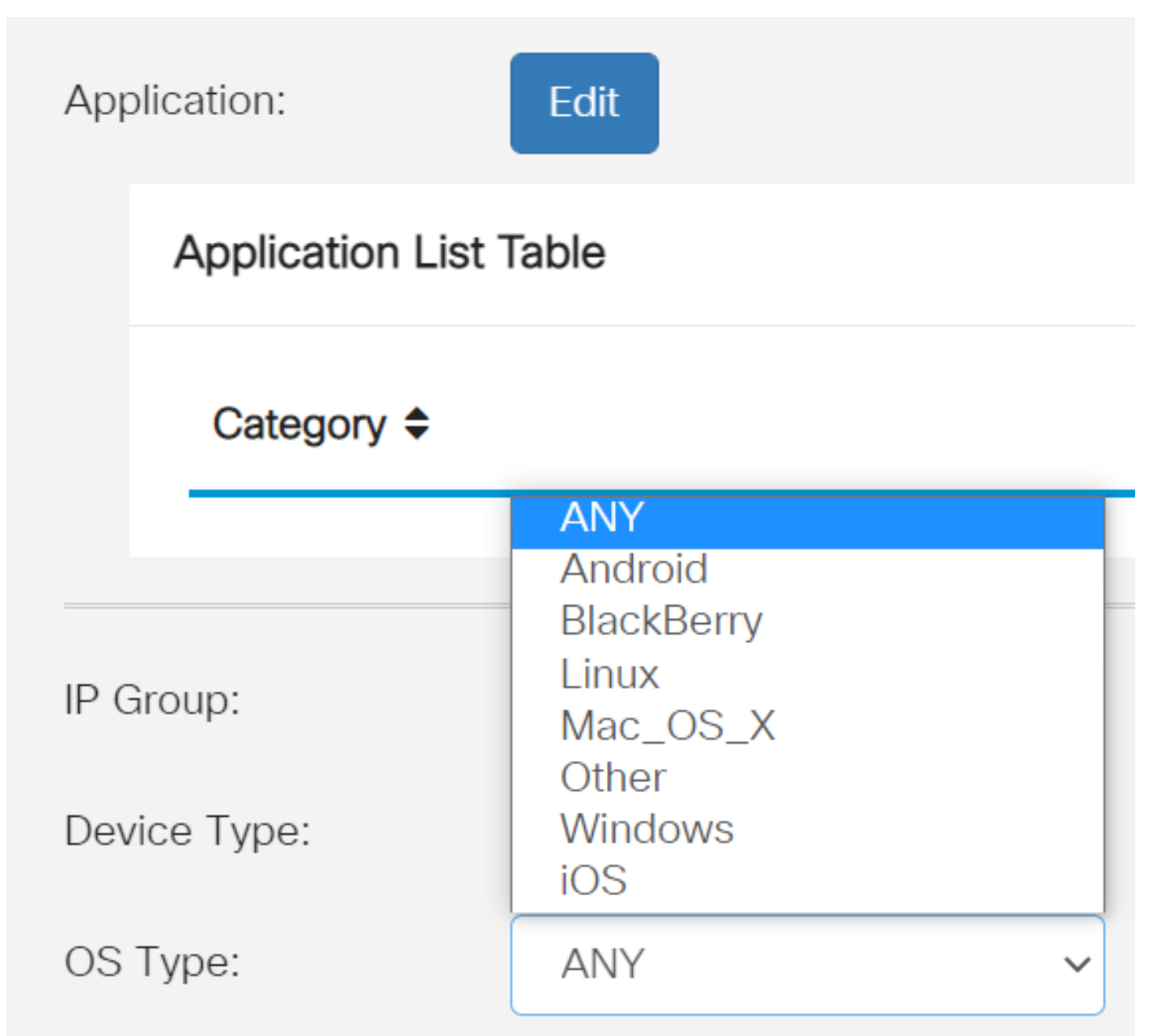

**Always On** 

**ANYTIME** 

#### 步骤 8

向下滚动到"计划"部分,并选择最符合您需求的选项。

十乙回

Type  $\spadesuit$ 

#### 步骤 9

单击 Edit 按钮。

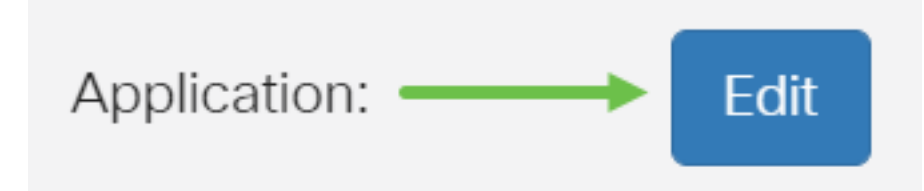

#### 步骤 10

在过滤级别(Filtering Level)列中,点击单选按钮以快速定义最适合网络策略的过滤范围。选项有 High、Medore、Low和Custom。点击以下任何过滤级别,了解已过滤到其每个已启用的Web内容 类别的特定预定义子类别。预定义的过滤器不能再被更改,并且灰显。

- <u>低</u> 这是默认选项。此选项启用了安全性。
- <u>中</u>度 使用此选项启用成人/成熟内容、非法/可疑和安全。
- <u>高</u> 使用此选项可启用成人/成熟内容、业务/投资、非法/可疑、IT资源和安全。
- <u>自定义</u> 未设置任何默认值以允许用户定义的过滤器。

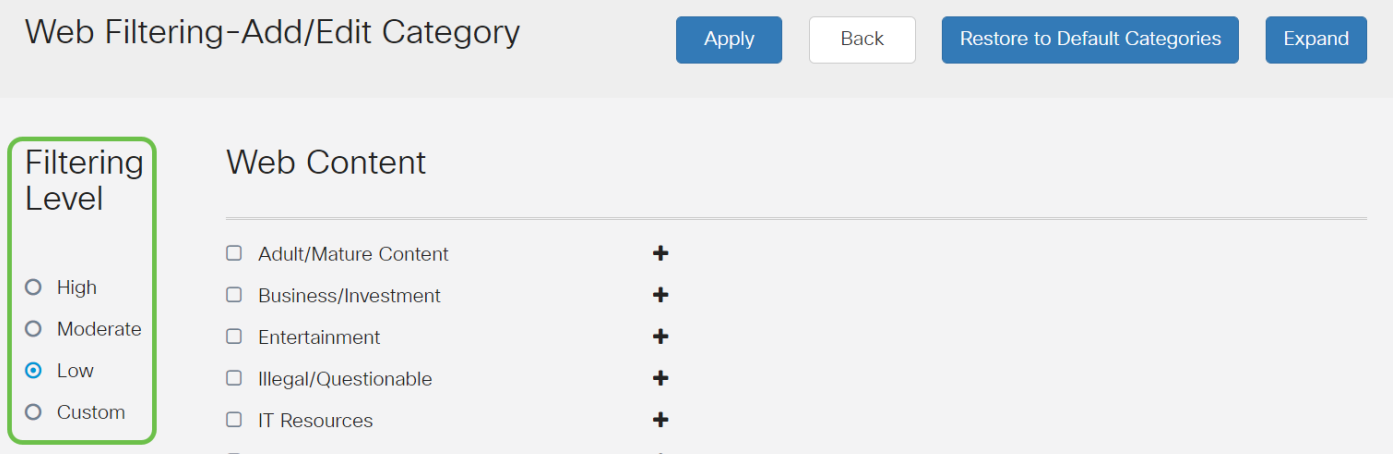

#### 步骤 11

输入要过滤的Web内容。如果要详细了解一个部分,请单击加号图标。

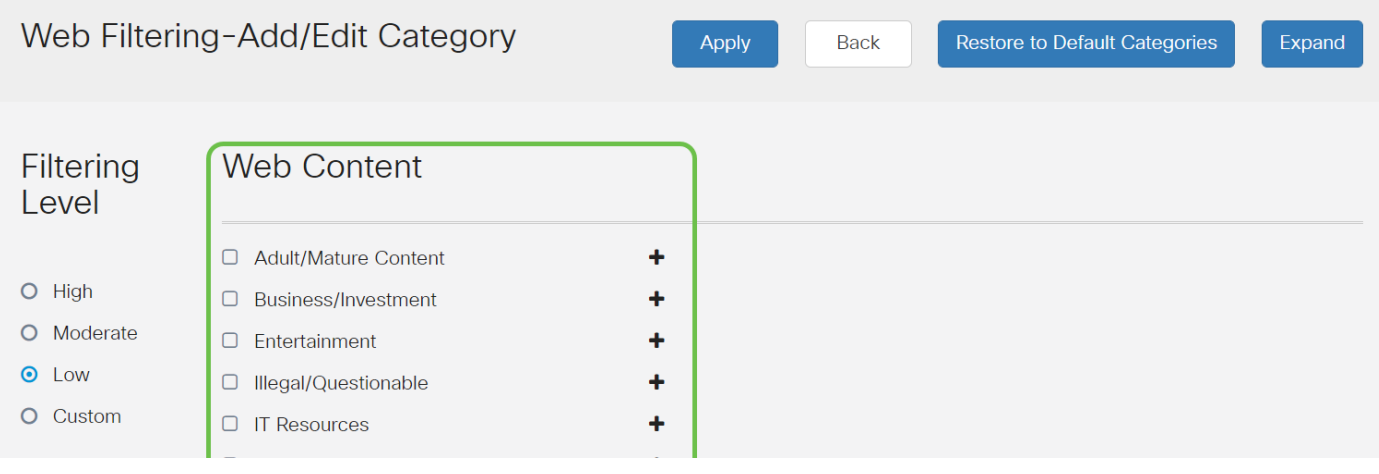

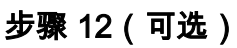

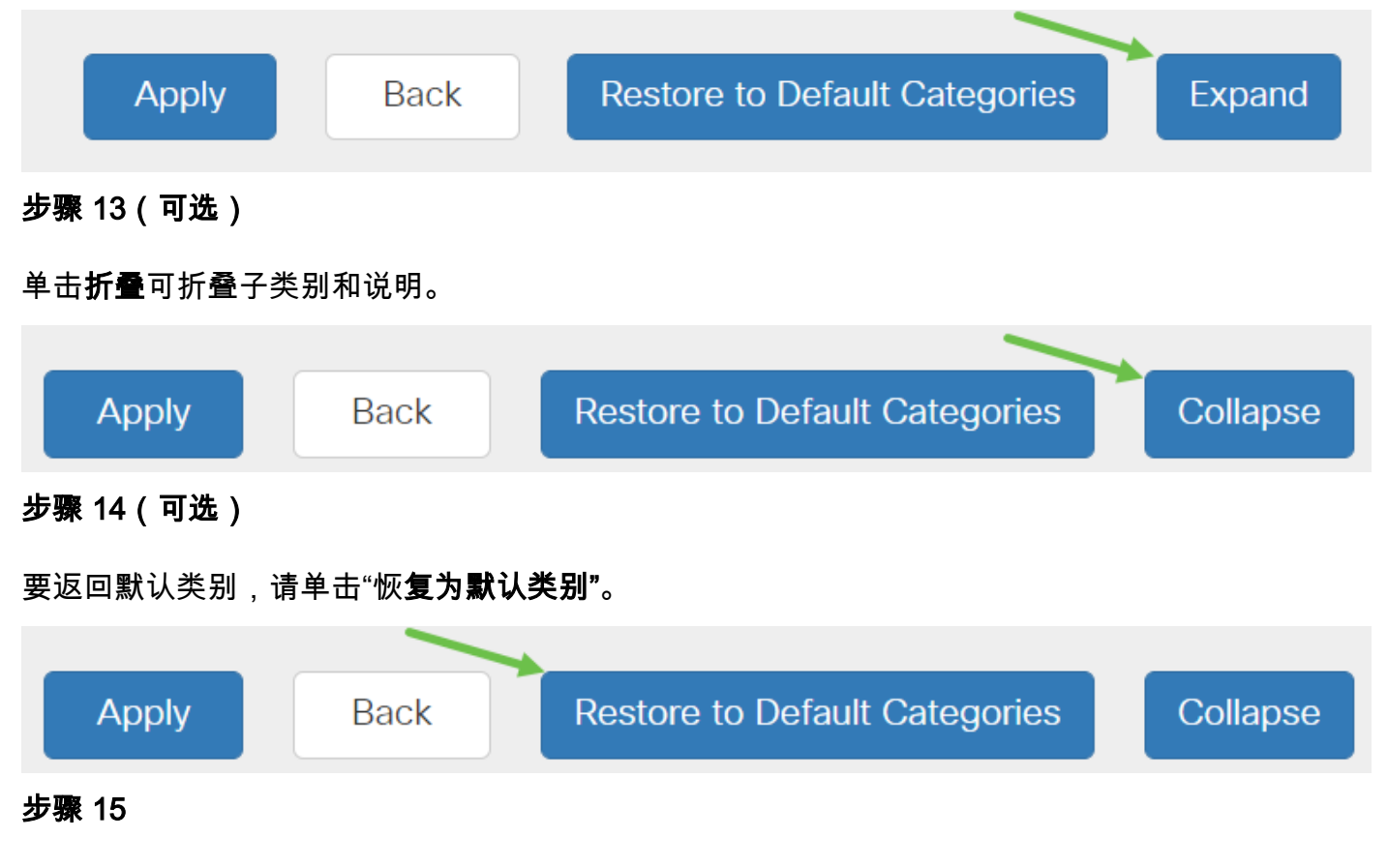

单击Apply保存配置并返回到Filter页以继续设置。

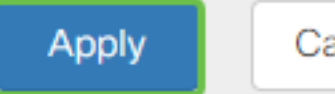

Cancel

注意:在应用列表表中,基于所选过滤级别的相应子类别将填充该表。

#### 步骤 16

选中Web Reputation复选框以启用基于Web信誉索引的过滤。

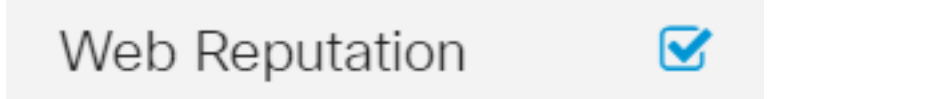

注意:内容将根据网站或URL的恶名根据Web信誉索引进行过滤。如果分数低于40分,网站将被屏 蔽。要了解有关Web信誉技术的详细信息,请[单击此](https://www.cisco.com/c/zh_cn/products/security/web-security-appliance/web_rep_index.html)处了解详细信息。

#### 步骤 17(可选)

其他选项包括URL查找和当请求的页面被阻止时显示的消息。

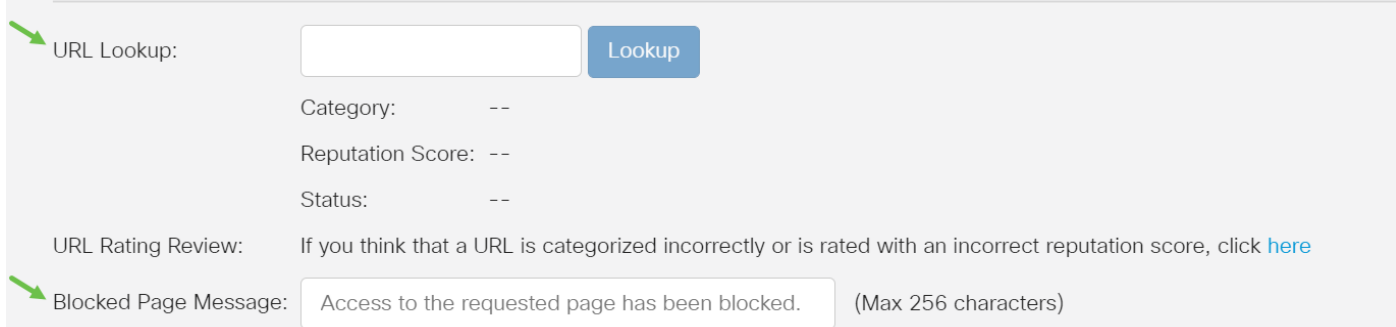

#### 步骤 18

单击 Apply。

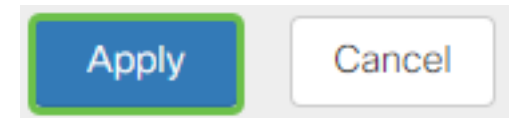

步骤 19

要永久保存配置,请转至"复制/保存配置"页,或单击页面上部的保存图标。

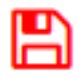

步骤 20(可选)

要验证网站或URL是否已过滤或阻止,请启动Web浏览器或在浏览器中打开新选项卡。输入已列出 阻止或已过滤为阻止或拒绝的域名。

在本例中,它为[www.facebook.com。](http://www.facebook.com)

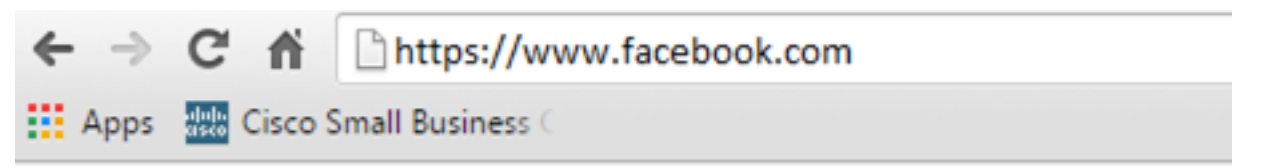

Access to the requested page has been blocked. ahaha **CISCO** Web page: https://www.facebook.com

**Category: Social Network** 

Please click here if you think there has been an error

OK

现在,您应该已在RV34x路由器上成功配置了Web过滤。